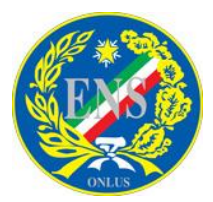

# **SEDE CENTRALE - AREA MULTIMEDIA**

*Politiche di promozione dell'Arte - Tempo Libero - Cinema Teatro - Biblioteca/Videoteca - Inform@Sordi*

Per iscriversi alla newsletter è facilissimo e basta seguire **5 veloci passi**. Aprite il Sito Nazionale [www.ens.it](http://www.ens.it/) e puntate il mouse sull'icona arancione dell'RSS (nel menù orizzontale in alto a destra), si apre una finestra a compara e inserite il vostro indirizzo e-mail dove desiderate ricevere la posta elettronica e cliccate sul bottone iscriviti. **Passo 1:**

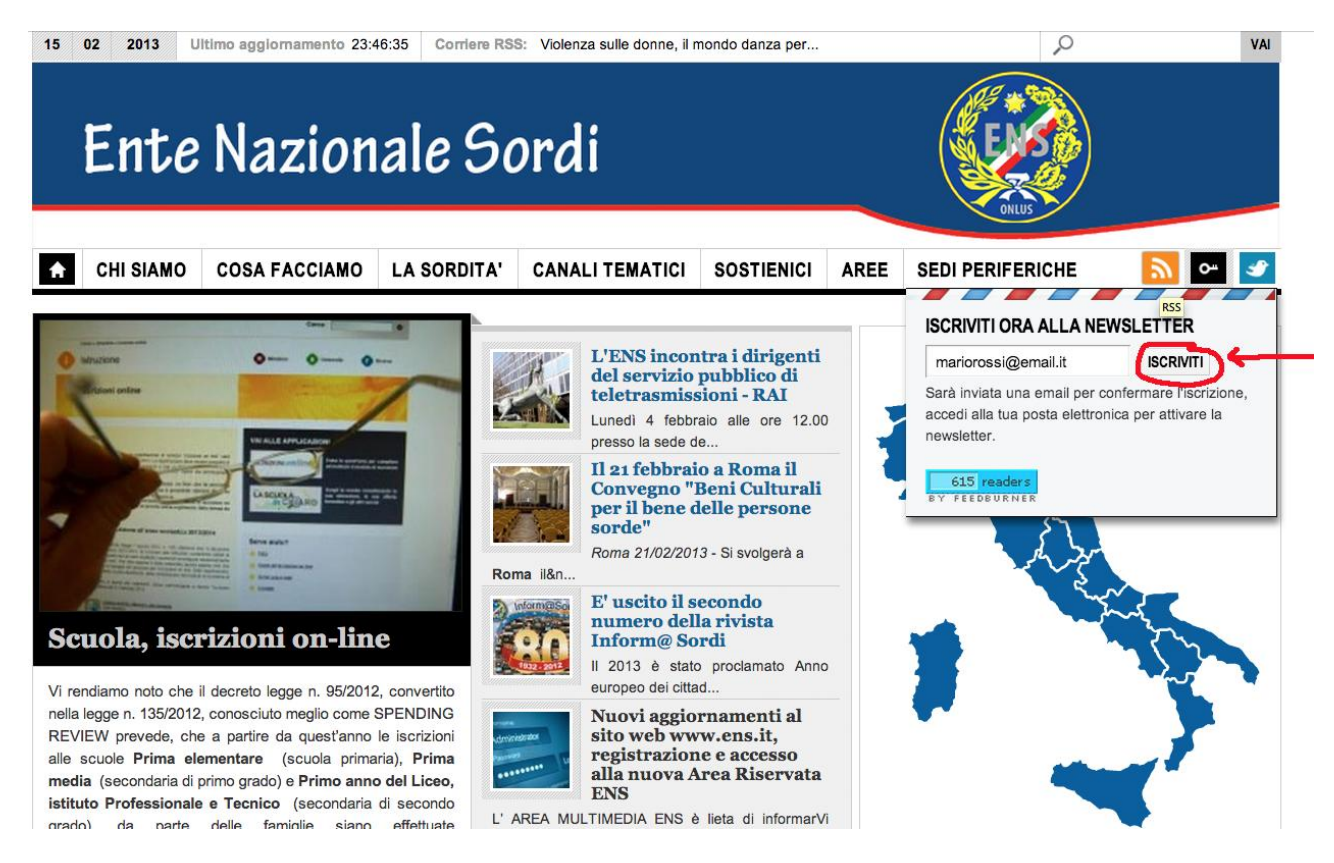

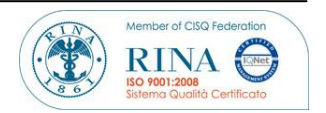

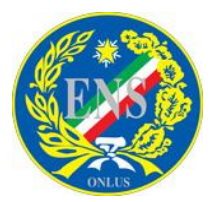

#### **SEDE CENTRALE - AREA MULTIMEDIA**

*Politiche di promozione dell'Arte - Tempo Libero - Cinema Teatro - Biblioteca/Videoteca - Inform@Sordi*

Dopo aver cliccato sul bottone iscriviti, il servizio Feedburner aprirà una finestra per verificare il messaggio, inserite il testo di verifica (facendo attenzione alle lettere minuscole e maiuscole) e cliccate sul bottone "Complete Subscription Request". **Passo 2:**

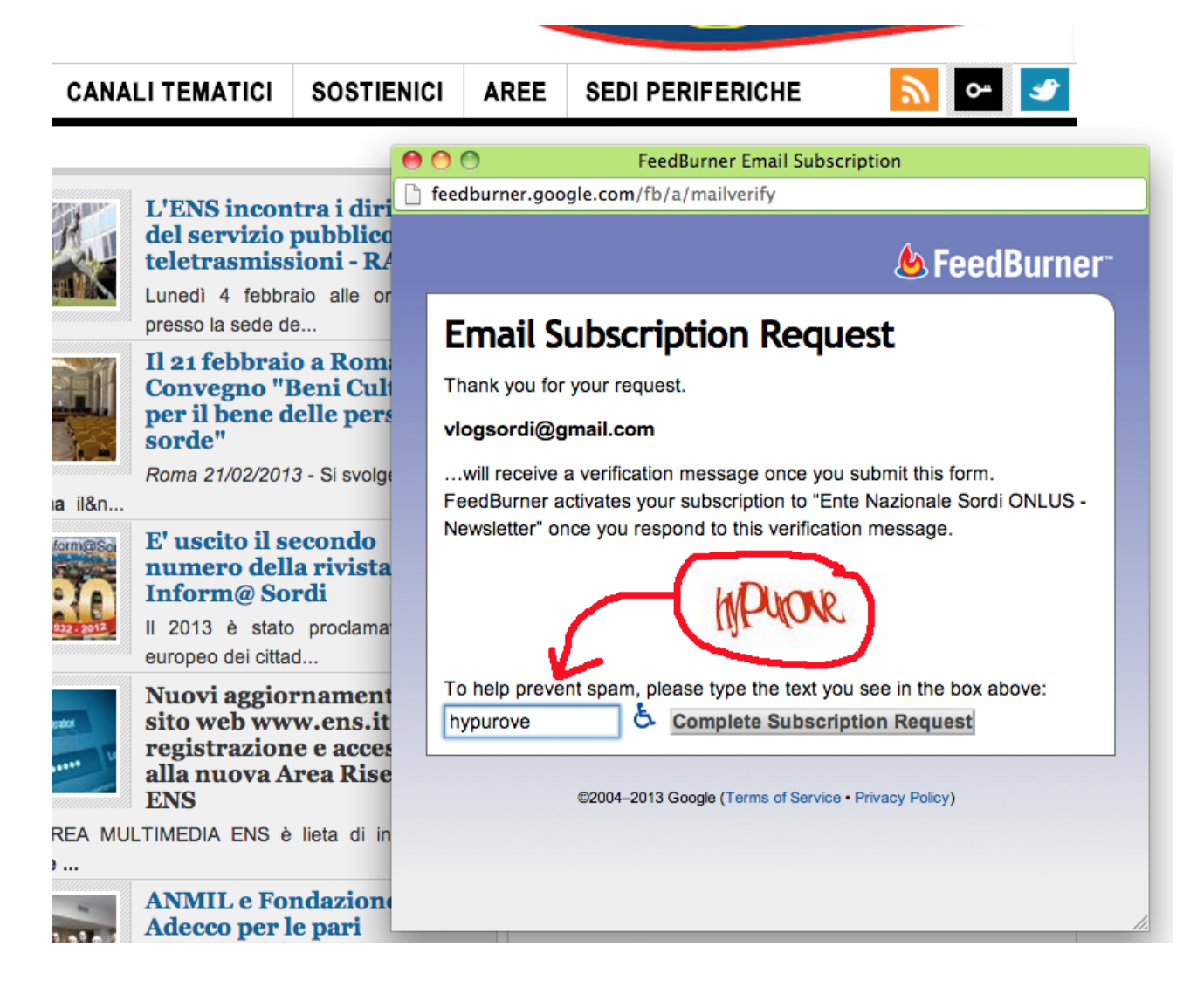

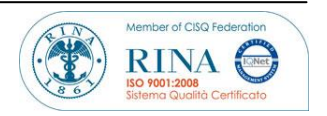

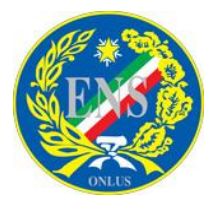

**SEDE CENTRALE - AREA MULTIMEDIA** *Politiche di promozione dell'Arte - Tempo Libero - Cinema Teatro - Biblioteca/Videoteca - Inform@Sordi*

Il programma dopo aver verificato il testo di verifica, invia immediatamente una email di verifica al vostro indirizzo email. **Passo 3:**

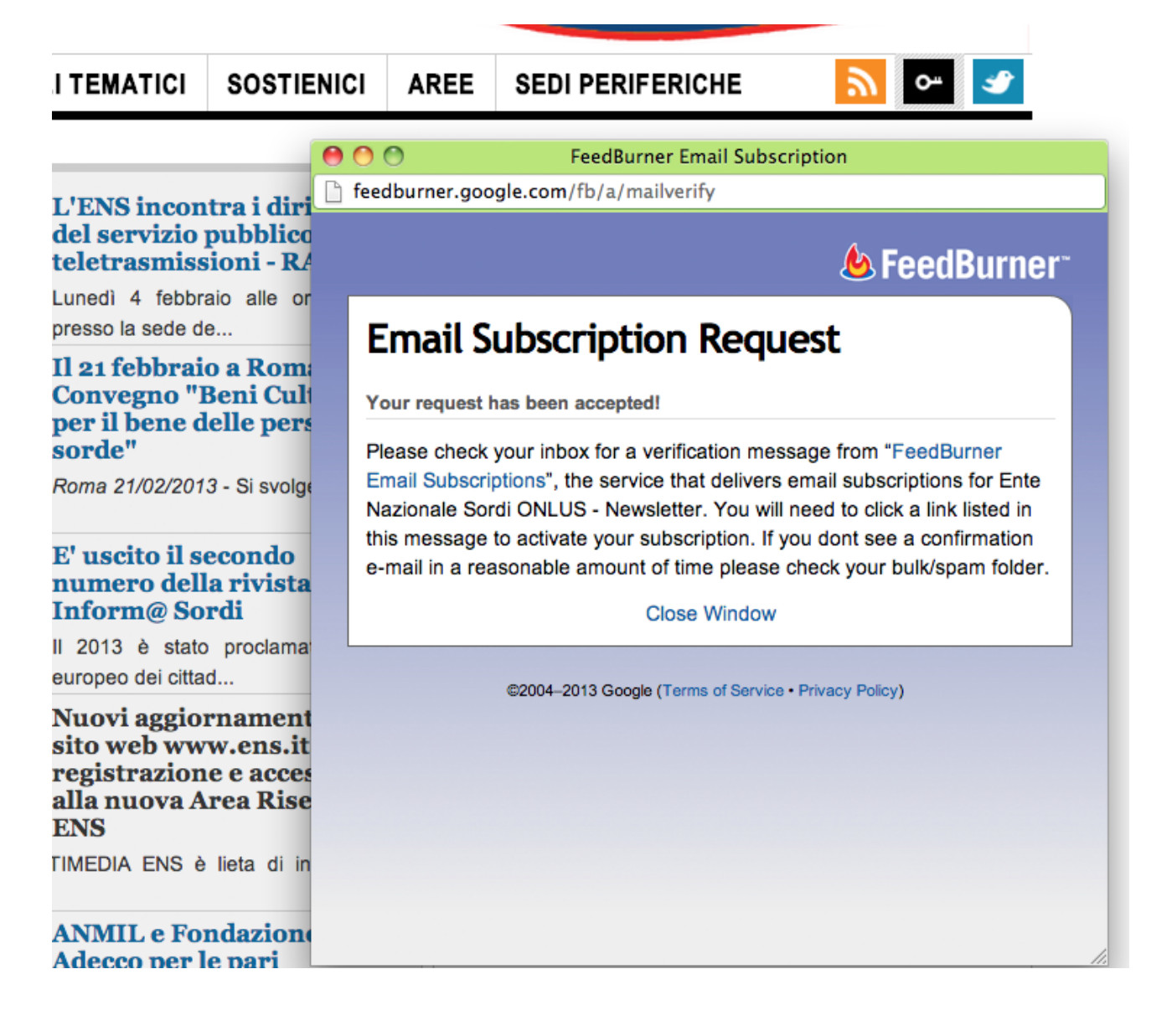

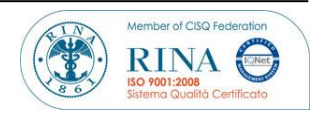

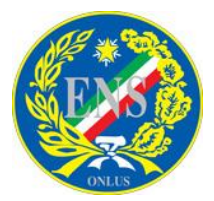

## **SEDE CENTRALE - AREA MULTIMEDIA**

*Politiche di promozione dell'Arte - Tempo Libero - Cinema Teatro - Biblioteca/Videoteca - Inform@Sordi*

Aprite la vostra email che ha come oggetto: "Attiva la tua email per l'iscrizione a: Ente Nazionale Sordi ONLUS". Cliccate sul link che vedete nella foto in basso per attivare immediatamente la newsletter e ricevere le notizie giornaliere nella vostra email per tenervi aggiornati tutti i giorni. *Se non ricevete l'email, accertatevi che non si trovi nella cartella spam o posta indesiderata.* **Vedi passo 4:**

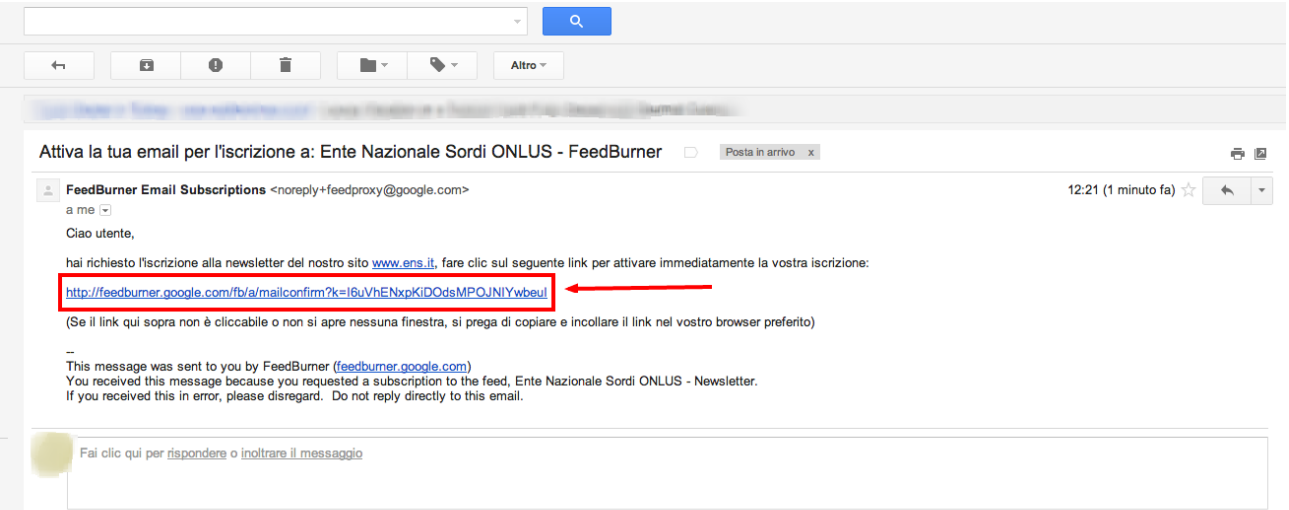

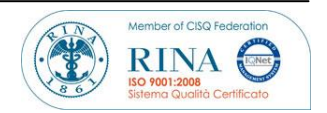

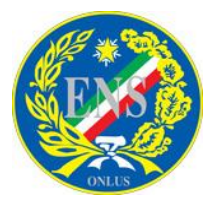

# **SEDE CENTRALE - AREA MULTIMEDIA**

*Politiche di promozione dell'Arte - Tempo Libero - Cinema Teatro - Biblioteca/Videoteca - Inform@Sordi*

Dopo aver cliccato sul link per attivare l'iscrizione alla newsletter il servizio Feedburner vi ringrazia. **Vedi passo 5:**

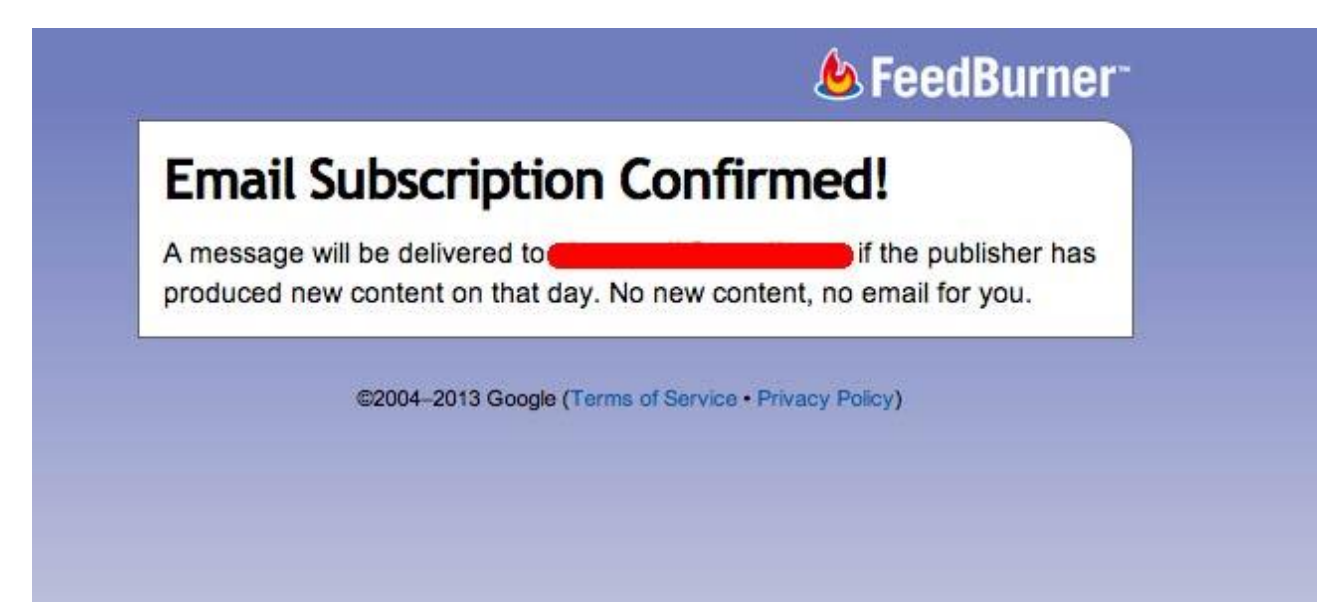

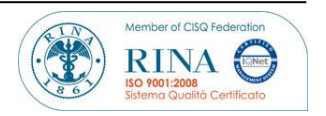